## **Welcome to the ASD Virtual Program!**

We are excited that your family selected the ASD Virtual program to help your child build knowledge and critical thinking skills that will allow them to adapt and thrive when facing new challenges.

The ASD Virtual K-5 program utilizes

- Calvert [Learning](https://calvertlearning.com/curriculum/elementary-school) Calvert learning is the core program used by ASDV and is known for its academic rigor and engaging approach that improves student performance.
- [Exact](https://www.edmentum.com/products/exact-path) Path Exact Path is used to create a personalized learning path for grades K–5 in reading, language arts, and math and used to supplement Calvert Learning
- [Suite](https://evpco.com/) 360 Suite 360 offers short weekly lessons to help students develop skills to:
	- Understand and manage emotions
	- Set and reach positive goals
	- Have and show empathy toward others
	- Build and maintain positive relationships
	- Make responsible choices
	- Suite360 [Elementary](https://docs.google.com/document/d/1rg8MFAVliuOLoC2kljaUMCxSjL6OFf_fZ3UoJvWH5aM/) Brochure

ASD teachers will work with you to monitor your child's progress, pacing, and content mastery while providing professional insight, instruction, and support.

Make sure that your email address and phone are correct when enrolling. The ASDV program, virtual teachers, and learning platforms, primarily use email correspondence to share information and provide support.

### What resources are available to assist students and families with the Virtual program?

Support Your Child with Virtual Learning

- As a parent, virtual learning may be an added pressure or overwhelming at times. The following document has some best practices that can help you facilitate and amplify your child's learning.
	- A Parent Guide: Support Your Child During Virtual [Learning](https://drive.google.com/file/d/1OwuoUNeYY2-9D5RZUDb9e49SdaGnsL7Z/view?usp=sharing)

Device Request (Chromebook and/or internet connectivity)

If you need a Chromebook or internet connectivity device, contact your child's neighborhood/ choice school.

Information on Virtual Program and Frequently Asked Questions

● For more information on the Virtual [Program](https://www.asdk12.org/Page/16027) please see our website for Virtual Program [Resources](https://www.asdk12.org/Page/16027). There are a number of links to "Getting Started" resources, previous Family Updates, ASD Parent Training video on Calvert, and much more.

Help Center

● For assistance with the learning platforms or technology issues, contact the [ASD](https://asdhelp.atlassian.net/servicedesk/customer/portal/3/group/8) [Student/Family](https://asdhelp.atlassian.net/servicedesk/customer/portal/3/group/8) Help Center or 742-HELP

## How do I login or access Calvert Learning?

- Students
	- Use Clever clever.asdk12.org and select the Calvert Learning icon/tile or go to <https://edm.geniussis.com>
	- Use login information provided by Calvert/edmentum
	- Format of password is: FirstMMYY (e.g., Sally0513)
	- Calvert email will come from [noreply@edoptionsacademy.com](mailto:noreply@edoptionsacademy.com)
- Parents
	- Go to <https://edm.geniussis.com>
	- Use login information provided by Calvert/edmentum
	- Calvert email will come from [noreply@edoptionsacademy.com](mailto:noreply@edoptionsacademy.com)
	- Calvert [Getting](https://get.edmentum.com/calvert-getting-started-resources-parents-caregivers/) Started
- **Calvert Student Information and [Expectations](https://docs.google.com/document/d/1Z3tm5If9AZ6IXVp8SNyqusq4pLoRkDiqaJ8xJZRdjLs)**
- Please note: You should receive your login credentials within 2 business days of enrollment. If you do not, please check your email spam filter.
	- You can also receive these credentials during on-boarding with your teacher.

### How do I login or access Exact Path?

- Log into **[clever.asdk12.org](https://clever.com/in/asd)** using your ASD username and password ○ Instructions **How to Log into [Clever](https://asdhelp.atlassian.net/servicedesk/customer/portal/3/article/16384121?src=423890974)**
- Select the Exact Path icon called **Edmentum - Courseware Assessment**
- Exact Path will open and display your dashboard
- Exact Path Student Information and [Expectations](https://docs.google.com/document/d/1m9r9k5E0aHApxOghHPRhVlOhPVeLL2Z0TSy-fP9ACYs)

# How do I login or access Suite360?

- Log into **[clever.asdk12.org](https://clever.com/in/asd)** using your ASD username and password ○ Instructions **How to Log into [Clever](https://asdhelp.atlassian.net/servicedesk/customer/portal/3/article/16384121?src=423890974)**
- Select the **Suite360** icon

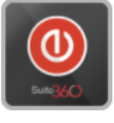

- Suite360 will open and display your available lessons
- Suite360 Elementary Student [Information](https://docs.google.com/document/d/1rcY5a1LrDSu0as_dWN8oazZ0by5KDINb_QJ16se_kHw/)